# Creating a Turnitin® Assignment in Momentum Dropbox

#### Step One:

Select the course where the assignment will be created, click the "Assessment" dropdown on the course homepage, and choose "Dropbox".

| Roane State INFS-                                                                                                  | 1010-W03 - C                         | Computer Applica                                                  |  |  |  |
|----------------------------------------------------------------------------------------------------|--------------------------------------|-------------------------------------------------------------------|--|--|--|
| Course Materials 🗸 Communication 🗸                                                                                 | Assessments •                        | 2 ools V Edit Course                                              |  |  |  |
| News ~                                                                                                    | Attendance                           | Click the "Assessments"<br>drop-down.                             |  |  |  |
| Grades Have Been Posted<br>Posted May 4, 2018 9:09 AM                                                              | Dropbox 3 × Grades Select "Dropbox". |                                                                   |  |  |  |
| Grades have been posted! Thank you<br>please let me know! Best wishes for y<br>ever be of assistance! Happy summer | Quizzes                              | k. Should you have questions,<br>ors. Please let me know if I can |  |  |  |
|                                                                                                    | Rubrics                              | (to those graduating this weekend)!                               |  |  |  |
| Best regards,                                                                                                    | Surveys                              |                                                                   |  |  |  |
| Stephanie                                                                                                    | Class Progress                       |                                                                   |  |  |  |

## Step Two:

Select "New Folder" to create a new assignment.

| Dro | Dropbox Folders                 |        |        |         |                       |  |  |  |
|-----|---------------------------------|--------|--------|---------|-----------------------|--|--|--|
| New | Folder 4 Create new assignment. |        |        |         |                       |  |  |  |
| B   | Folder                          | Total  | Unread | Flagged | Due Date              |  |  |  |
|     |                                 | Files  | Files  | Files   | Due Date              |  |  |  |
|     |                                 | 1-1905 | Flies  | Files   |                       |  |  |  |
|     | No Category                     | F-805  | Files  | Files   |                       |  |  |  |
|     |                                 | 20     | 17     | 0       | Feb 18, 2018 12:00 PM |  |  |  |

## Step Three:

Provide the assignment with a name and select relevant properties. You are able to add the following properties:

- Category
- Grade association
- Point value
- Add rubric
- Include instructions
- Attach files
- Submission options

- Change visibility \*
- Create due dates and availability
- Add release conditions
- Allow special access (if needed)

\* The default for visibility is set as "hidden from users". In order for students to view and submit an assignment, this radio button must be deselected.

#### Step Four:

Select the arrow next to Evaluation & Feedback, then Manage Turnitin.

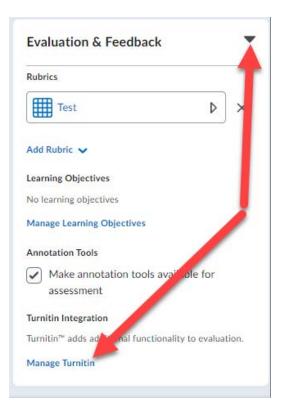

### Step Five:

Click the radio button to "Enable Turnitin® for this folder".

Click the radio button to "Allow learners to see Turnitin® similarity scores in their Dropbox folder". (OriginalityCheck® is an optional feature.)

If you plan to provide feedback using the GradeMark® tool within Turnitin®, then you must add a release date for availability to learners.

| Edit Foldeı                                                                | r - Test A       | Assignm           | ent -              |             |  |  |  |
|----------------------------------------------------------------------------|------------------|-------------------|--------------------|-------------|--|--|--|
| Properties                                                                 | Restrictions     | Turnitin®         |                    |             |  |  |  |
| Turnitin Integ                                                             | gration 🧹        |                   | 1                  |             |  |  |  |
| Enable Turnitin f                                                          | or this folder   |                   |                    |             |  |  |  |
| More Options<br>Originality(<br>Display<br>Allow learner                   | Check® <         | similarity scores | 2<br>in their drop | pbox folder |  |  |  |
| Frequency Automatic ori Identify indivi                                    | idual submission |                   |                    |             |  |  |  |
| GradeMark Availab                                                          | ole to Learners  |                   |                    |             |  |  |  |
| 7/4/2018                                                                   | 3:27 PM          | Now               |                    |             |  |  |  |
| United States - New York<br>This is the Feedback Release Date in Turnitin. |                  |                   |                    |             |  |  |  |
| Save and Close                                                             | Save and I       | New Sav           | re Ca              | ancel       |  |  |  |

## Step Six:

Click "Save and Close".